令和4年3月18日

営農レポート Niigata 発行:

## ザルビオを利用した可変施肥

ザルビオは水稲や大豆の品種特性、気象情報、人工衛星画像など、様々な情報を AI で解析して、生育予測、病害虫防除支援など最適な栽培管理を提案するシステムで す。この中で、人工衛星のリモートセンシング画像には、生育量を表すバイオマスマ ップと地力に相当するパワーゾーンマップがあり、これを低価格で提供します。

このマップを利用して、地力に応じて基肥量を変える、可変施肥の事例を紹介しま す。

●パワーゾーンマップによる可変施肥

パワーゾーンマップは、かんたんに表すと圃場の『地力』をマップ化したものです。 植生指数を用いて過去 15 年分の衛星画像をザルビオの AI が解析。例年どのエリ アの生育が良く、どのエリアが悪いのかを解析し、それをもとに圃場の地力を推定し ます。そして可変施肥を行うためのマップも下記手順で作成する事が出来ます。

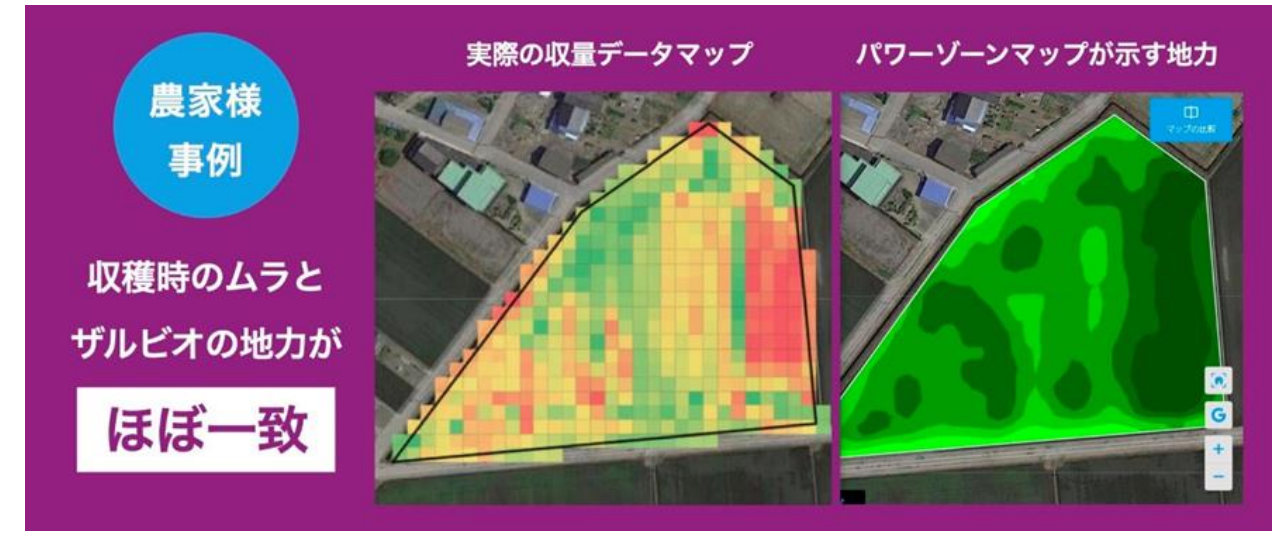

【手順】

- 1.マップを作成したい圃場を選択します。
- 2.「タスクを追加」から「施肥」を選択します。
- 3.施肥を行う日にちを選択します。
- 4.使用する肥料を選択します。 選択肢にない商品を施用する際は、カスタム商品を選択します。使用する商品とその成 分を登録すれば、次回以降にも選択が可能です。
- 5.使用量を設定します。
	- ・使用量の分布[手動]…各ゾーンの 10a あたりの使用量を任意の値で設定します。
- ・使用量の分布[自動]…基準となる使用量(kg/10a)を入力すると、各ゾーンの使用量を 自動計算します。
- 6.「マップを編集」からマップを確認・カスタマイズします。
- 7.タスクを保存します。

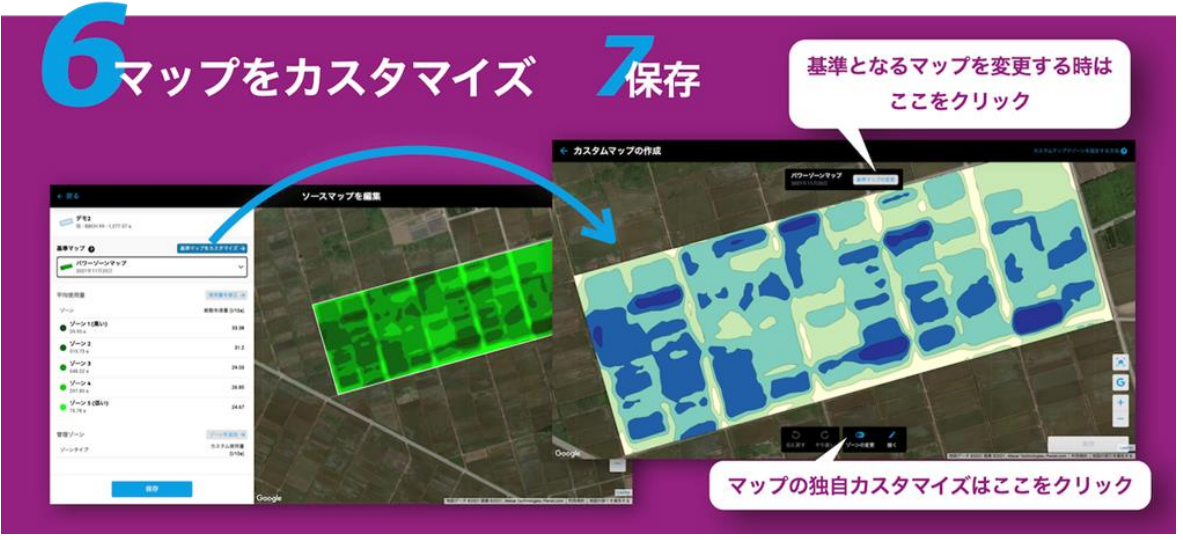

- 8.作成したマップをダウンロードします
- 9. ダウンロードしたファイルを農機に連携 ダウンロードした ZIP ファイルを解凍し「TASKDATA」という名称のファイルを USB メモリに移して、農機に読み込みます。マップを農機に連携して施肥を実行します。

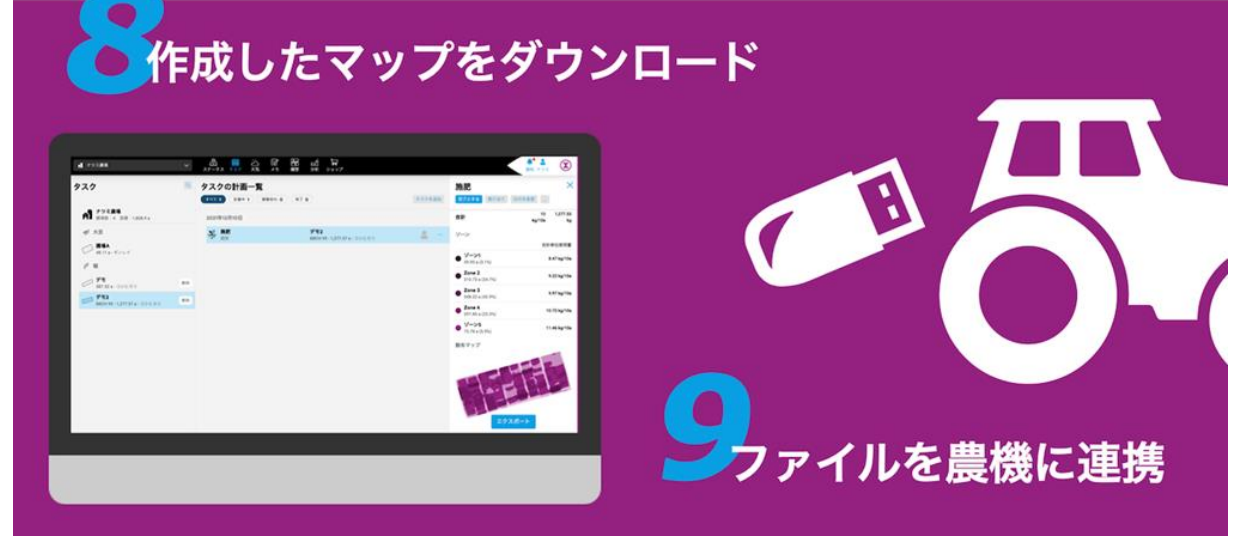

- ※ 可変施肥機能を持つ農機が必要です。
- ※ バイオマスマップも同様な手順で施肥マップ作成、農機との連携が可能です。
- ◎ザルビオに興味を持った方や詳しい情報が知りたい人は、JA 全農にいがた担い 手•営農支援課(電話:025-232-1550、メール:zz\_nt\_ninaite@zennoh.or.jp) まで連絡ください。

(担い手・営農支援部 担い手・営農支援課)